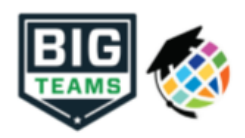

Queridos padres y tutores,

El departamento de atletismo **Norristown Area School District** acoge sus formas atléticas de pre-participación en línea con PlanetHS. Esta plataforma digital le permitirá a usted, y su estudiante(s), completar y acceso formas atléticas a través de computadora, tableta, o teléfono móvil. Es de HIPAA, COPPA and FERPA obediente. Un enlace a la política de privacidad se encuentra en la parte inferior de la página de inicio de sesión de www.planeths.com.

## **Los padres y estudiante deben crear cuentas separados, usando diferentes correos electrónicos y/o números móviles.**

*Importante: Los estudiantes deben asegurarse de crear cuentas usando información exacto, incluyendo su nombre oficial del registro de la escuela, fecha de nacimiento., año de graduación de la escuela secundaria y escuela.* 

*Puede hacer clic SELF HELP a la derecha de la pantalla para tutoriales sobre la creación de cuentas, cuenta vinculación de cuentas, y la funcionalidad de formularios atléticos.*

**PASO 1. Ir a** [www.planeths.com](https://www.planeths.com/) y haga clic en el boton dignup de inicio de sesion en la parte superior derecha de la pantalla.

**- O -** Con un smartphone, siga las instrucciones de la cuenta rápida en la segunda página de esta carta.

*Nota: Si los estudiantes son menores de 13 años, y crean una cuenta, deben conocer la dirección de correo electrónico o el número del teléfono móvil de su padre/tutor. (COPPA OBEDIENTE)*

- Elija el tipo de cuenta que desea crear..
- Complete la información solicitada
- Cuando elija su escuela, asegúrese de elegir la escuela el estudiante está asistiendo.

**PASO 2.** Vincular la cuenta padre/tutor a la cuenta de estudiante(s).

Usted será guiado a través de este proceso después de crear una cuenta. Si no vincula las cuentas en el momento de la creación de la cuento, siempre puede hacer clic en el botón **LINK ACCOUNT** en cualquier momento para completar el proceso. Los padres puede vincular tantas cuentas de estudiantes como deseen repitiendo el proceso de invitación de enlace.

**PASO 3.** Complete las formas atléticas como se aconseja.

**Athletic Forms** 

**Link Account** 

Los estudiantes con cuentas pueden comenzar a completar formularios digitales inmediatamente. Los padres deben estar vinculados a una cuenta de estudiante para ver la versión electrónica de los formularios. Si no están vinculados, sólo verán versiones ejemplo de PDF de los formularios. Puede completar formularios o ver su estado en cualquier momento haciendo clic en botón de **ATHLETIC FORMS**.

Para obtener ayuda adicional, consulte la guía de ayuda de una pagina continuación, accede a las sugerencias completas de formularios en línea que se encuentran en la barra de color verde claro en la parte superior de la página de formas atléticas de su cuenta o utilice el botón azul claro de autoayuda situado en la parte derecha de su pantalla

Los atletas no pueden participar en deportes hasta que las formas digitales estén completas y aprobadas a menos que su escuela especifique lo contrario. Los formularios serán válidos para todo el año escolar para el cual se llenen, con la excepción del examen físico proporcionado por su médico que refleja la póliza establecida por su Departamento Atlético. *Completar y tener sus formularios de inscripción de pre-participación aceptados por su escuela no garantiza que usted haya hecho el equipo.*

Si necesita ayuda con PlanetHS o necesita más información, , por favor consulte los documentos de ayuda aqui [https://schoolsupport.helpdocs.com](https://schoolsupport.helpdocs.com/) or envíe un correo electronico schoolsupport@planeths.com. Si tiene preguntas sobre el contenido de los requisitos del formulario, por favor comunicarse con su director athletico de la escuela.

Gracias!

**Norristown Area School District** Departamento Athletico

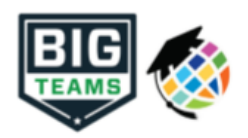

**\*Instrucciones de cuenta rápida para la creación de cuenta a través del teléfono móvil:** Si usted no ha recibido una solicitud para vincular cuentas para su estudiante; por favor utilice el código que corresponde a la escuela de que su estudiante asiste. Si tiene varios estudiantes en diferentes campus, use el código que corresponde a su estudiates más antiguo. Una vez que envíe el código usted recibirá inmediatamente un texto con un hipervínculo para crear su cuenta. (*Las tarifas de mensajes y datos pueden aplicar.)*

**East Norriton Middle School**: a traves de teléfono móvil envíe una texto a 69274 que contiene *S44563* en el mensaje. Recibirá inmediatamente un texto que la invita a crear una cuenta.

**Eisenhower Middle School**: a traves de teléfono móvil envíe una texto a 69274 que contiene *S44562* en el

mensaje. Recibirá inmediatamente un texto que la invita a crear una cuenta.

**Stewart Middle School**: a traves de teléfono móvil envíe una texto a 69274 que contiene *S44561* en el

mensaje. Recibirá inmediatamente un texto que la invita a crear una cuenta.

**Norristown Area High School**: a traves de teléfono móvil envíe una texto a 69274 que contiene *S44560* en el

mensaje. Recibirá inmediatamente un texto que la invita a crear una cuenta.

*(Texto HELP a 69274 para más información. Texto STOP a 69274 para optar por salir. Las tarifas de mensajes y datos pueden aplicar. Los proveedores de servicios no son responsables por mensajes retrasados o no entregados. El número de mensajes varía por usuario).*